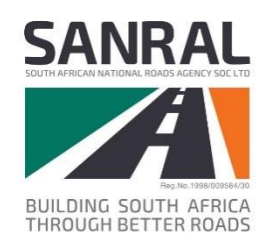

# **South African Road Design System**

**SARDS Registration Document**

**September 2019**

 $\overline{\bm{I}}$ 

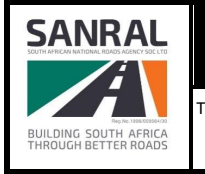

2 of 14

## **Publication Details**

#### **Documentation Details**

This document was developed for the South African National Road Agency (SANRAL). For content revisions, questions, or comments, contact the writer at [itisissues@nra.co.za](mailto:itisissues@nra.co.za?subject=ITIS%20Dekstop%20Installation%20Manual).

#### **Copyright**

© South African National Roads Agency SOC Limited 2019. All rights reserved. Copyright of material presented in this user manual is owned by SANRAL. Unless otherwise stated, the reproduction, publication, performance, communication or adaptation of the material presented in this manual is permitted, provided that SANRAL is acknowledged as the copyright owner. Also, that the material is not modified or used in a manner prejudicial to the purposes and/or reputations of SANRAL, there are no specific overriding copyright conditions relating to the material, and no charge, claim or encumbrance is made upon any recipient of the material.

#### **Revision History**

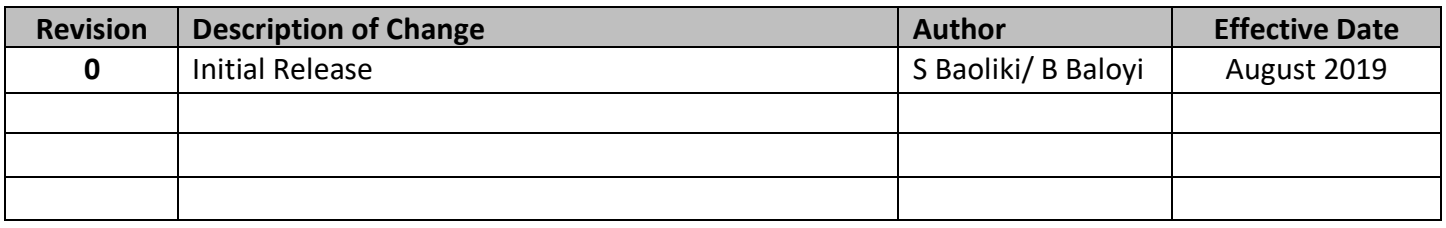

#### **Disclaimer**

This document is provided for informational purposes only and SANRAL does not warrant, guarantee or make any representations regarding the currency, accuracy, correctness, reliability, usability or any other aspect of the information presented in this document, nor of the material provided by others. The entire risk of the use or the result of the use of this document remains with the user. Information in this document is subject to change without prior notice.

#### **Technical Support**

For technical support please send an email to ITIS Support at [itisissues@nra.co.za.](mailto:itisissues@nra.co.za?subject=ITIS%20DeskTop%20Installation%20Support) The email needs to contain a short description of the problem in the Subject field. Please note that emails without a subject will be rejected. In the body of the email please describe your problem and provide your contact details.

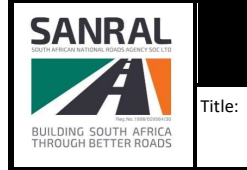

# **Table of Contents**

#### **Contents**

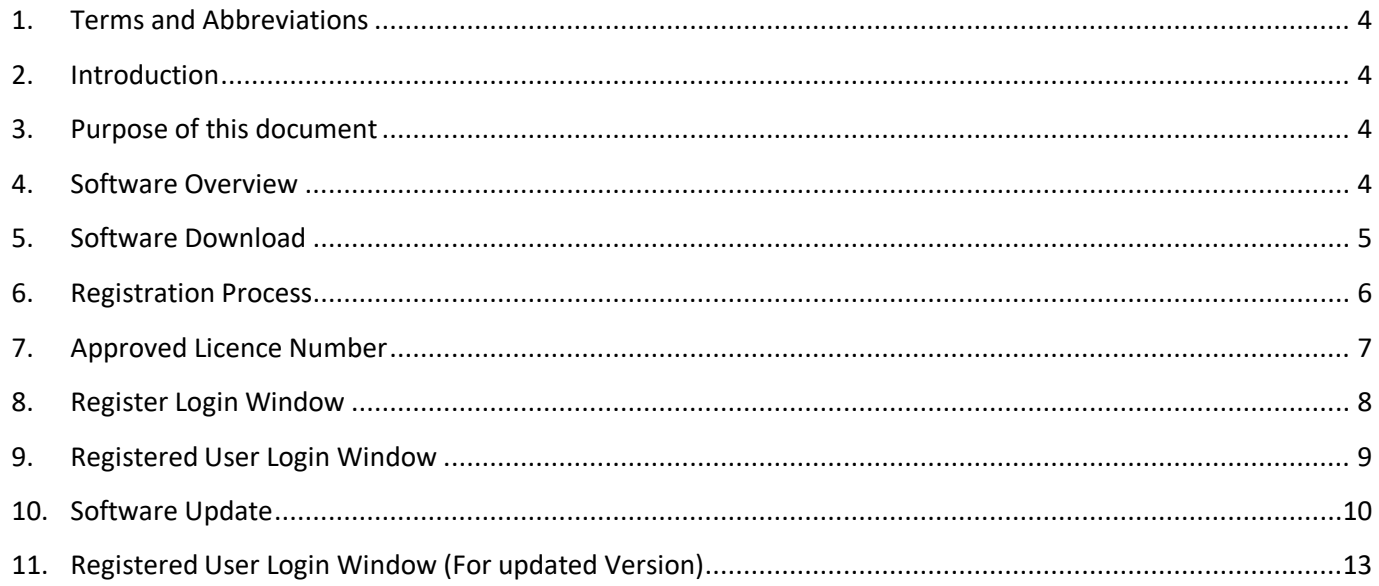

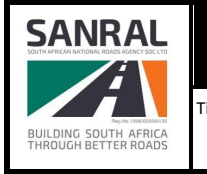

## <span id="page-3-0"></span>**1. Terms and Abbreviations**

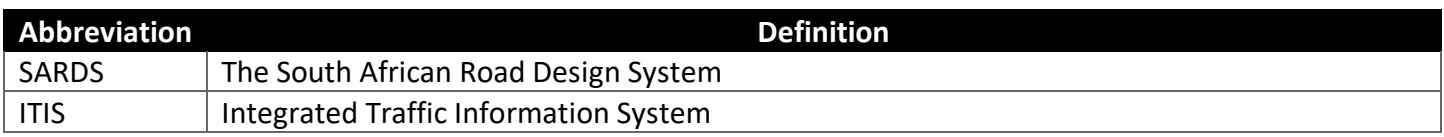

#### <span id="page-3-1"></span>**2. Introduction**

Welcome to SARDS Desktop - User Registration. This is a Manual Document that contains information about the basic registration of the SARDS Desktop software.

#### <span id="page-3-2"></span>**3. Purpose of this document**

The purpose of this document is to guide the user on the installation, system requirements and prerequisites of the software.

#### <span id="page-3-3"></span>**4. Software Overview**

This User Manual discusses basic concepts behind the SARDS Desktop software, such as how to Register a New User and the process of Logging in into the software.

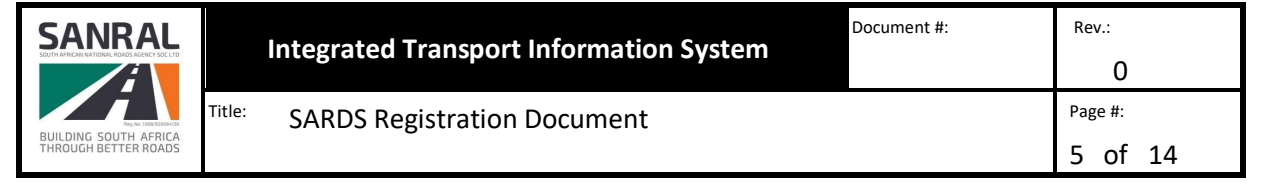

## <span id="page-4-0"></span>**5. Software Download**

Log onto ITIS Portal Website, [http://itis.nra.co.za/portal/Default/Index\)](http://itis.nra.co.za/portal/Default/Index) using User Credential`s and navigate to:

- i. Click on **My Account** sub menu>
- ii. Click on **Download** sub-menu on the left side>
- iii. Click on **SARDS Module** Tab on the top right>
- iv. Select **Full Install**: SARDS Prerequisites file on the bottom left for first-time installer Download>
- v. Click on **Setup>** Install>
- vi. Double click on the **SARDS Desktop** shortcut on your Desktop.

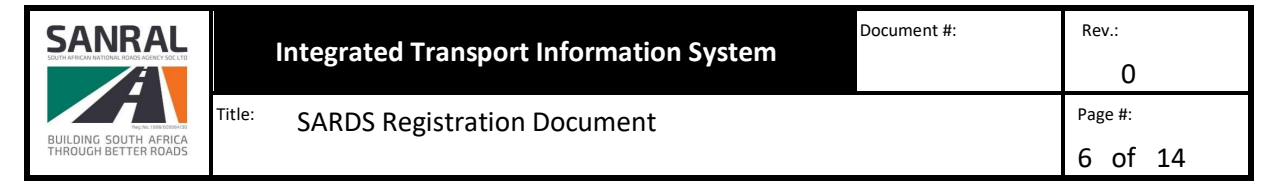

### <span id="page-5-0"></span>**6. Registration Process**

Log onto On the ITIS Portal Website to request the license number<http://itisqa.nra.co.za/portal/Default/Index> , navigate to:

- i. Click on **MyAccount** sub-menu>
- ii. Click on **License Request** sub-menu on the left side>
- iii. Click on **SARDS Module tab** top right side>
- iv. Click on SARDS Desktop Application checkbox and select relevant answers on the dropdown line items on **Product Module** box>
- v. Click on the **Submit Request** button.

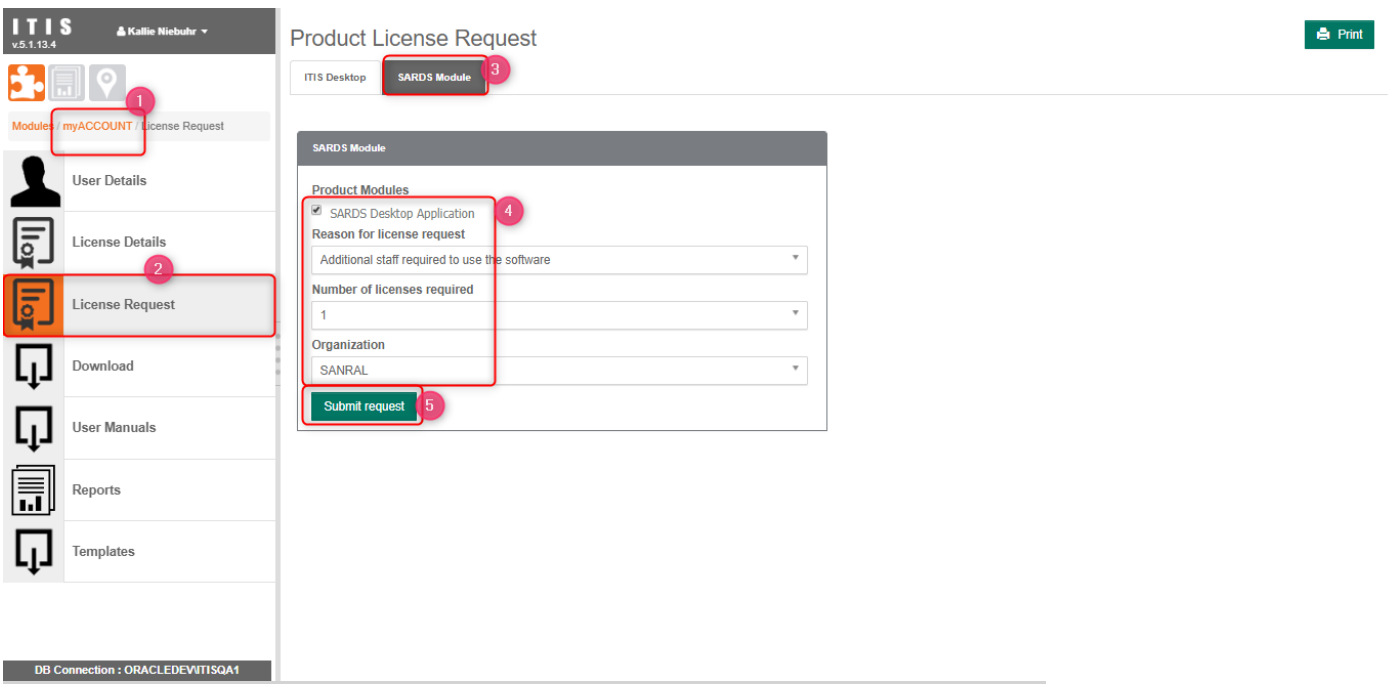

NOTE: Licence Key Request should be sent to ITIS Support for further processing

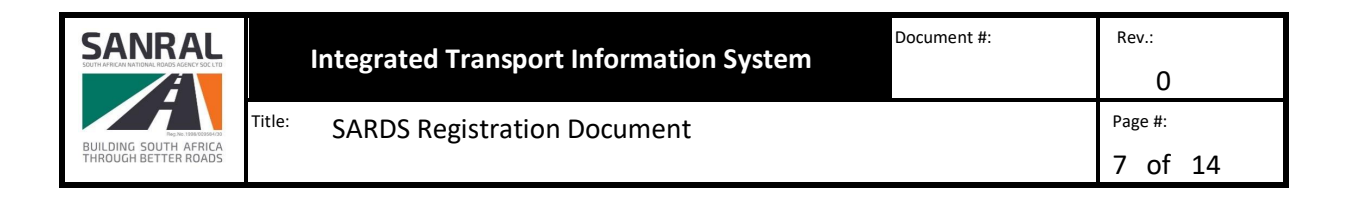

## <span id="page-6-0"></span>**7. Approved Licence Number**

Log onto On the ITIS Portal Website to access license number<http://itisqa.nra.co.za/portal/Default/Index> , navigate to:

- i. Click on **MyAccount** sub-menu>
- ii. Click on **Licence Details** sub-menu on the left side>
- iii. Click on **Available SARDS Licenses** tab top right side>
- **iv.** Copy the **License Number.**

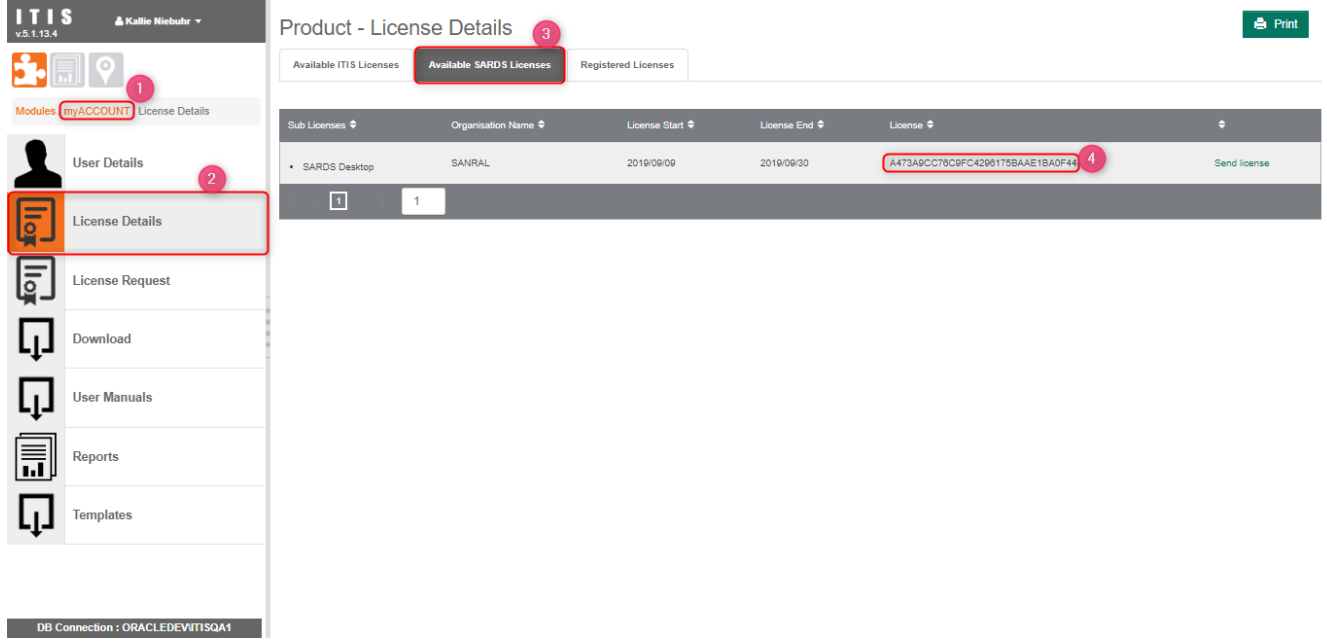

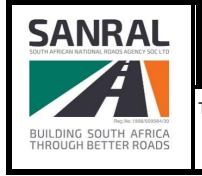

8 of 14

Document #:

## <span id="page-7-0"></span>**8. Register Login Window**

- i. Capture **Username** details>
- ii. Capture **Password** details>
- iii. Paste **License Key number**>
- iv. Click on **Register** Button.

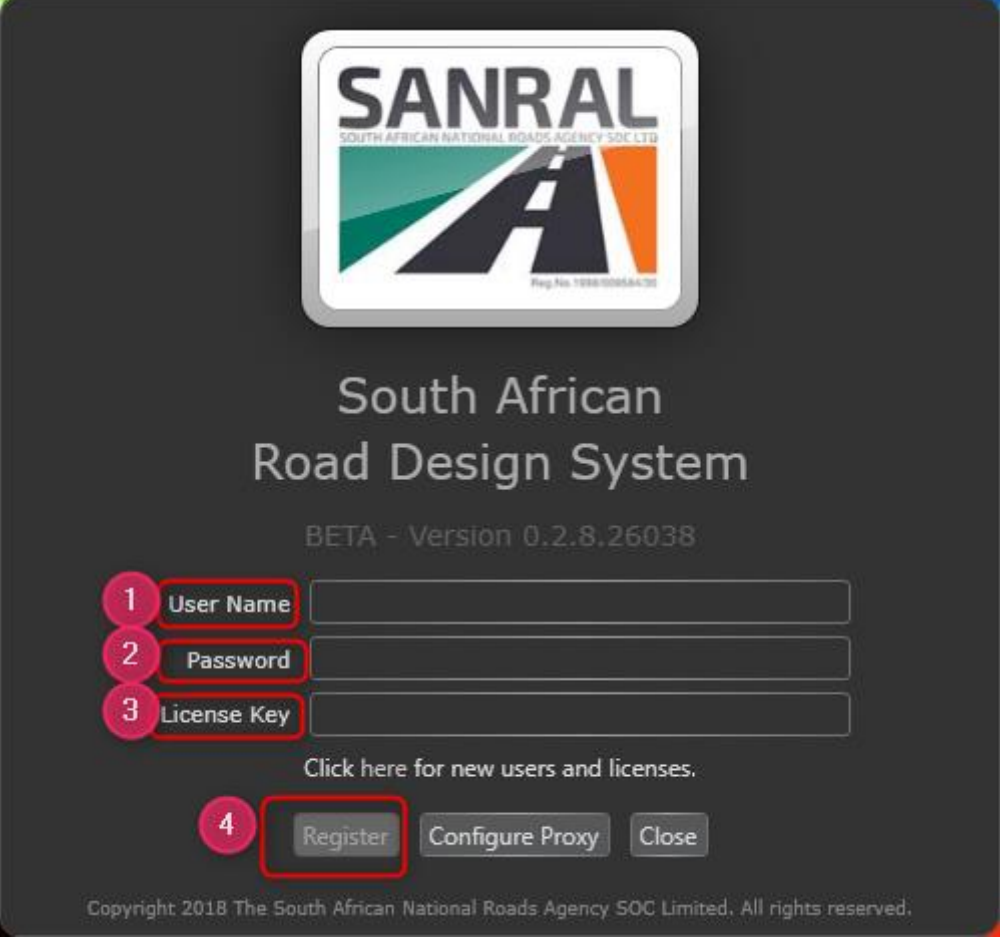

Note: If credentials are correct, the software should start the registration process.

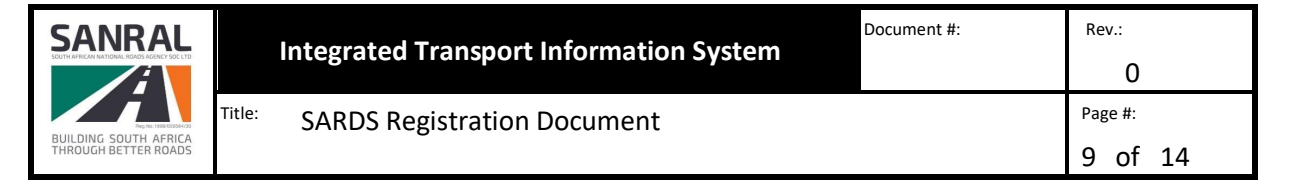

# <span id="page-8-0"></span>**9. Registered User Login Window**

- i. Username should Auto-Populate>
- ii. Capture **Password** details>
- iii. **License Key number** should Auto-Populate>
- iv. Click on the **Login** button.

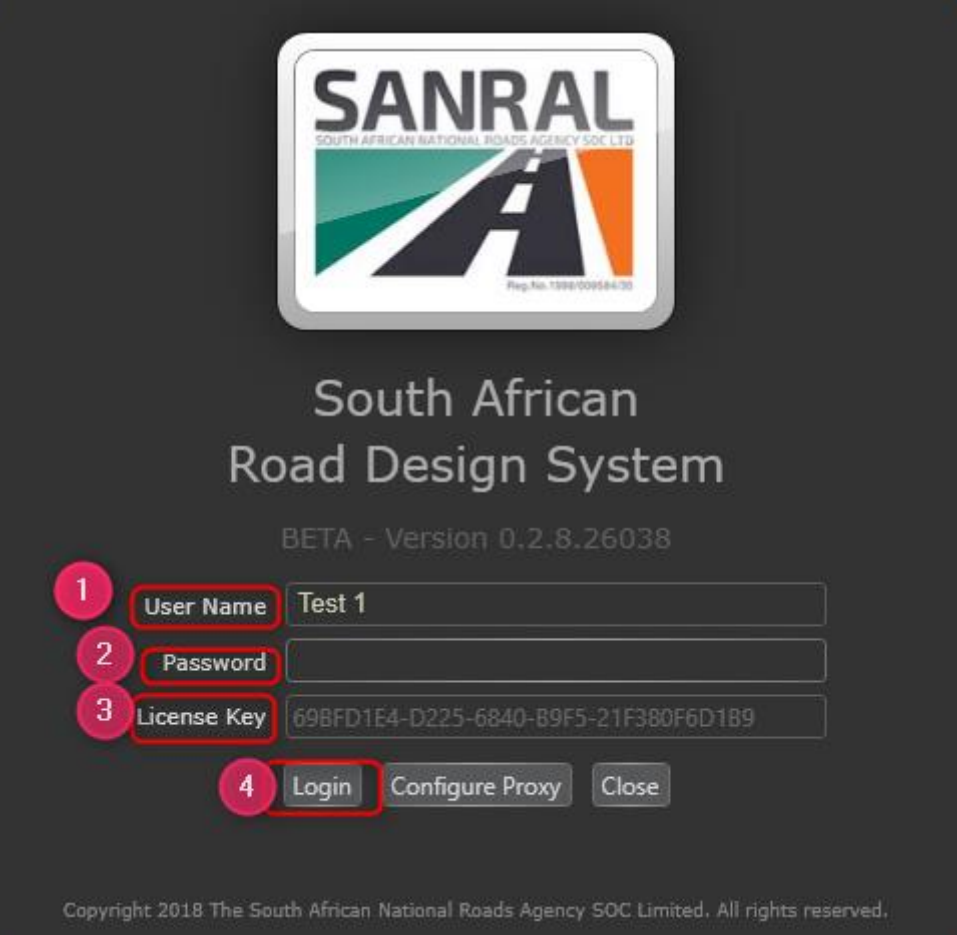

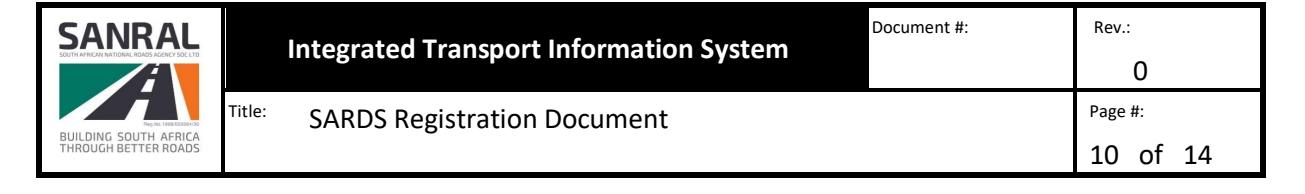

## <span id="page-9-0"></span>**10. Software Update**

Log onto ITIS Portal Website,<http://itis.nra.co.za/portal/Default/Index> using User Credential`s and navigate to:

- i. Click on **My Account** sub menu>
- ii. Click on **Download** sub-menu on the left side>
- iii. Click on **SARDS Module** Tab on the top right>
- iv. Select **Click once installer SARDS: Software** file download>
- v. Click on **Setup>** Install>
- vi. Double click on the **SARDS Desktop** shortcut on your Desktop.

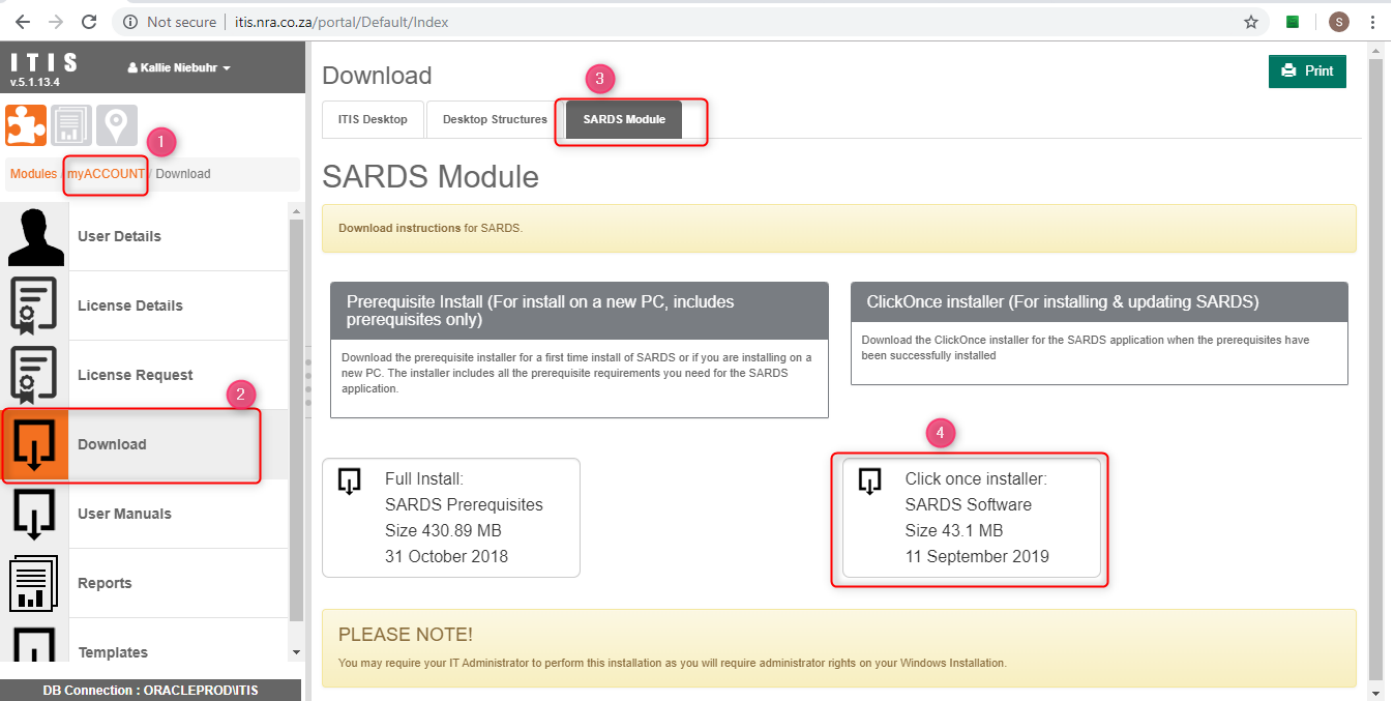

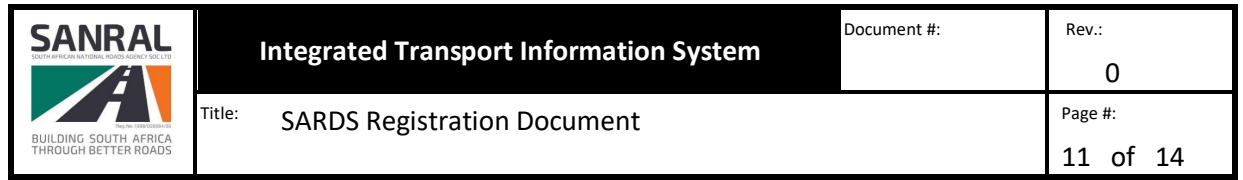

Note: Should the user get an warning message on the bottom left on the screen, keep changes and continue with the download

- i. Click on **Keep** button>
- ii. Click on **More Info** line item on the left side>
- iii. Click on **Run Anyway button** Tab on the bottom left >

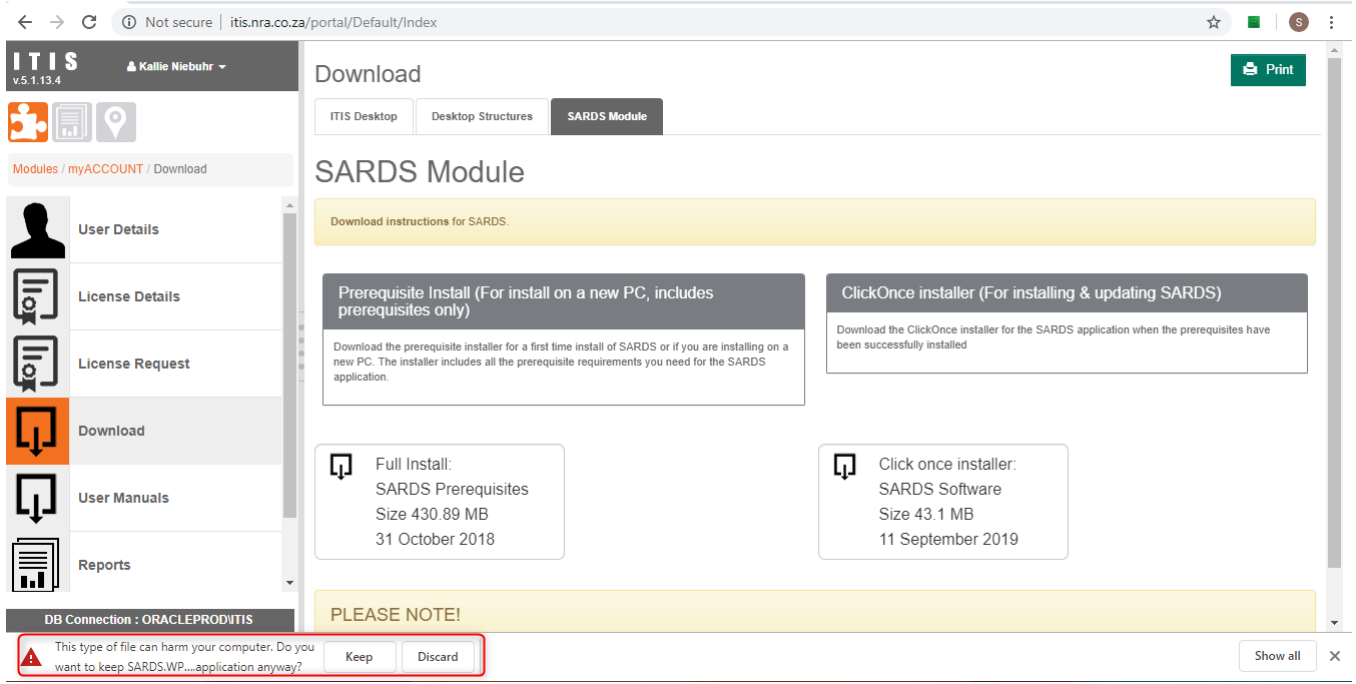

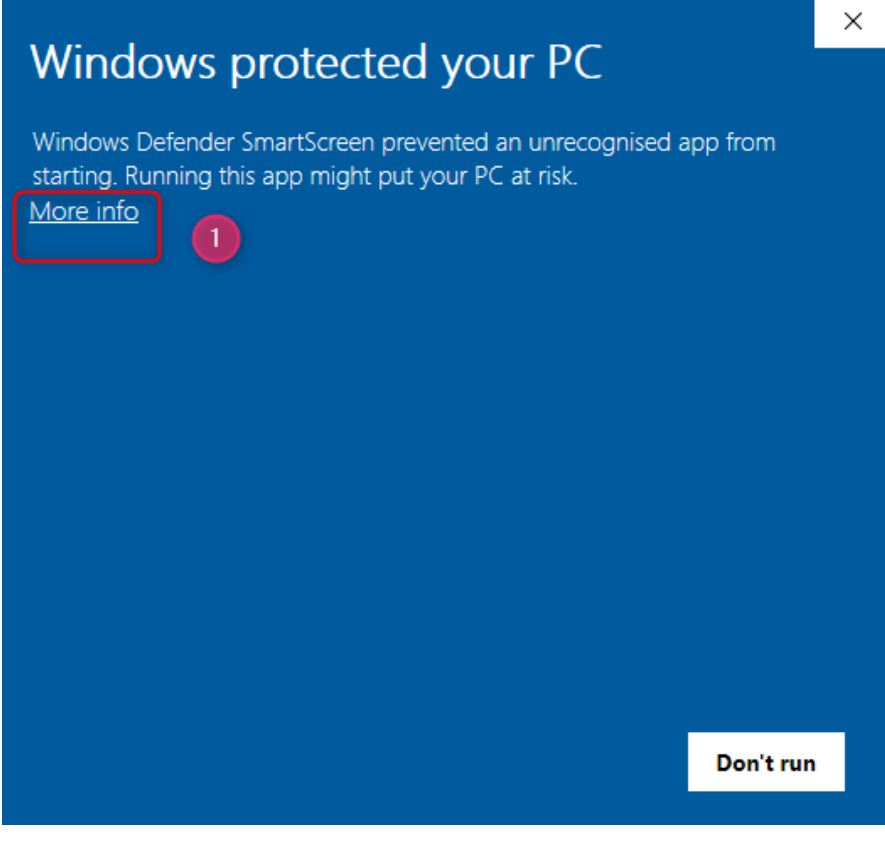

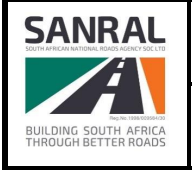

12 of 14

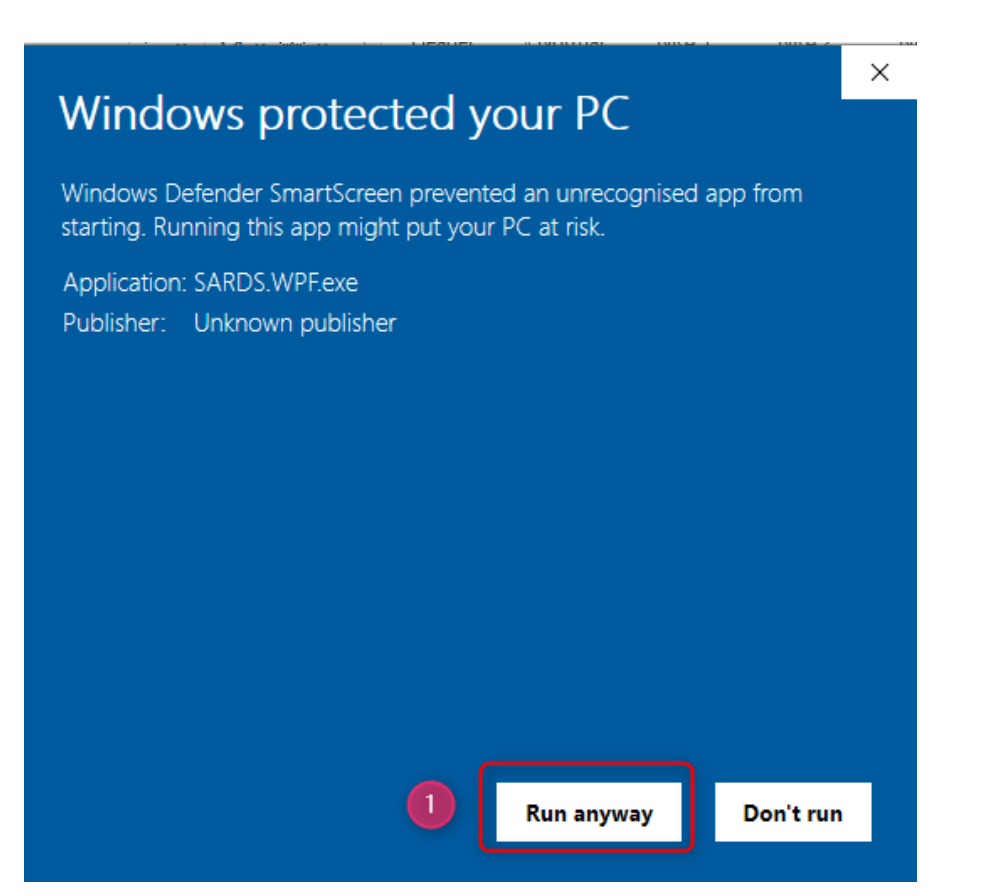

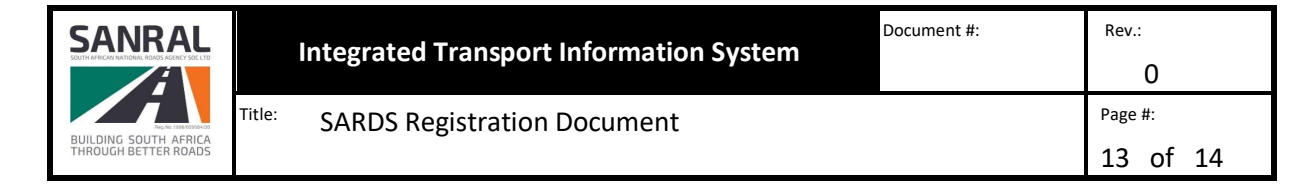

# <span id="page-12-0"></span>**11. Registered User Login Window (For updated Version)**

- i. **Usernam**e should Auto-Populate>
- ii. Capture **Password** details>
- iii. **License Key number** should Auto-Populate>
- iv. Click on the **Login** button.

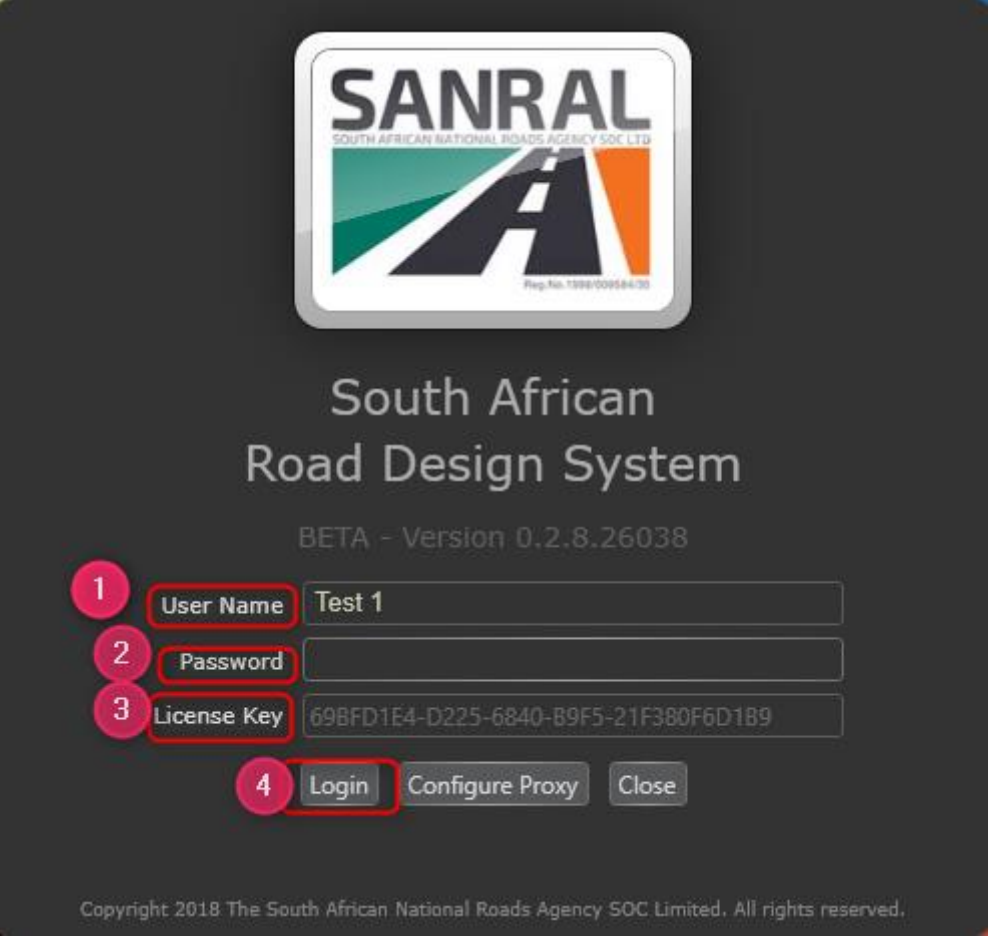

NB: User Login page should directly take user to the below SARDS Home page attached

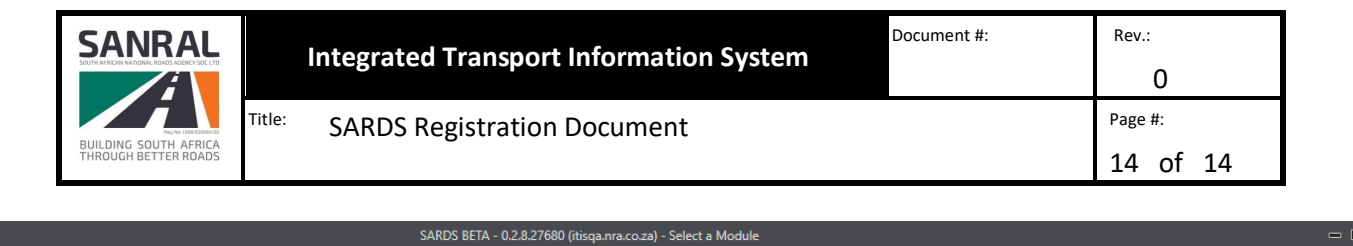

 $= 0$  $\lambda$ 

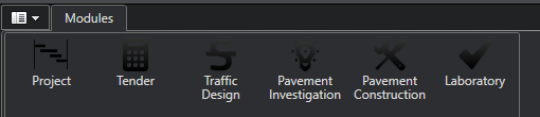

罂.

# **SARDS**

South African Road Design System

Please select a module from the list at the top of the page to get started.